# CHAPTER 5 **Attribute data handling**

In chapter 2 you have seen the basic concepts of ILWIS for Windows. One of the topics of that chapter dealt with the relationship between spatial data (maps) and attribute data (tables). This chapter is completely dedicated to the use of tabular data in ILWIS.

Before you start it is good to repeat some of the conclusions that were obtained from the first chapter (see Figure 5.1):

- An attribute table is linked to a map through its domain.
- An attribute table can only be linked to maps with a class domain, an ID domain or a Bool domain.
- An attribute table may contain several columns. Each of these columns can have a class, ID or value domain (or other special domains, such as color, string, bool etc.)

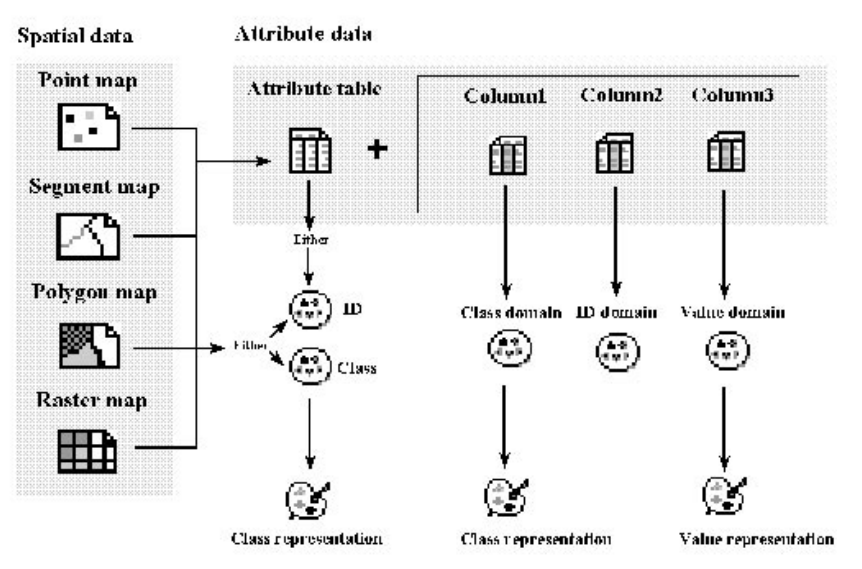

**Figure 5.1:** Schematic relationship between spatial data (point- segment-, polygon- or raster maps), and attribute data (tables, containing various columns).

In this chapter you will see how you can create a table, how to import it from another software package, how to edit it, and various ways to display table data. The main part of this chapter is dedicated to calculating with table data.

Before you can start with the exercises, you should start up ILWIS and change to the subdirectory C:\ILWIS 3.0 Data\Users Guide\Chapter05, where the data files for this chapter are stored.

☞

### **•** Double-click the ILWIS icon on the desktop.

Use the Navigator to go to the directory C:\ILWIS 3.0 Data\Users Guide\ Chapter05.

### **Introduction to the data set: city blocks**

Throughout this chapter you will work on a dataset dealing with the city blocks of the central part of the city of Cochabamba, in Bolivia. The city blocks have been digitized from a paper map, and for each building block attribute information is available in a table.

### ☞

- **•** Open polygon map Cityblock and double-click a few different city blocks to know their contents.
- **•** Open domain Cityblock and look at the contents.
- **•** Close the domain and the map window and open the table Cityblock.

You will see that each city block is coded by a unique number, so that it can be identified separately and information from each individual block can be obtained from the table connected to the map. The polygon map Cityblock has a domain *ID (Identifier)*.

The table Cityblock contains the following 4 columns:

- Area: a column with a value domain, containing the area of each city block in square meters.
- Landuse: a column with a class domain containing the prevailing land use type within the city block.
	- Residential: city blocks used primarily for housing.
	- Commercial: city blocks primarily containing buildings used for commercial activities such as shops, offices, banks, hotels, restaurants etc.
	- Institutional: city blocks that contain buildings such as schools, universities, hospitals, churches, museums, governmental offices etc.
	- Industrial: city blocks with buildings primarily dedicated to processing, manufacturing, and storage of goods.
	- Recreational: city blocks used for any community or socio-cultural activity, indoor or outdoor, such as sport fields, stadiums, parks etc.

Transport: city blocks used for transport related services such as bus station, railway station etc.

Vacant: city blocks within the urban area that are not used for any urban activity, such as abandoned buildings, undeveloped plots, bare hills, forested areas etc.

Water: includes all water bodies such as lakes and rivers. Airport: the airport of Cochabamba.

- District: the city of Cochabamba is divided into a number of districts. Each district contains a number of city blocks. Since the districts have unique codes, the District column has also an ID domain.

- Population: this is a column with a value domain, which contains the number of persons living in each city block. Note that some city blocks have a population of 0 because there are no houses in that block.

☞

**•** Double-click the titles of the columns and look at the Column Properties dialog boxes.

At the bottom of the table window you can also see a statistics pane, showing statistical data for value columns: minimum value, maximum value, average, standard deviation and the sum of all values in a column.

☞ **•** Close the table Cityblock.

The data used for this exercise is partly invented. In table Cityblock, the location of the generalized city blocks, the land use and the cadastral districts reflect the actual situation, but the population column and the data related to the districts that will be shown later have been made up for this exercise.

In the exercises of this chapter you will evaluate the following:

- The population density per building block.
- The total population per district.
- Land use proportions per district.
- The number of schools in relation to the number of schoolchildren in each district.

## **5.1 Creating a table**

Tables can be obtained in three ways: either by creating them in ILWIS and entering the values manually from the keyboard, by using Copy/Paste from another source table or by importing existing data in other file formats.

For more information see ILWIS Help, topic How to import ASCII point data.

You will first see how to create a table in ILWIS: a table linked to the Identifier domain District, with information regarding the cadastral districts of the city of Cochabamba, such as:

- Housecon: the average dwelling condition, or building quality, within the district. This will be a class domain with the classes bad, moderate and good.
- Schools: the number of schools within the district. This is a value domain.
- Pchildren: the percentage of the population in the district that consists of schoolchildren between 4 and 18 years old. This is also a value domain.

The full table is listed below:

| <b>District</b>  | Housecon | <b>Schools</b> | Pchildren |
|------------------|----------|----------------|-----------|
| nr <sub>1</sub>  | Moderate | 8              | 31        |
| nr <sub>2</sub>  | Good     | 7              | 22        |
| nr <sub>3</sub>  | Good     | 2              | 24        |
| nr <sub>4</sub>  | Good     | 10             | 18        |
| nr 5             | Good     | 10             | 15        |
| nr 6             | Moderate | 4              | 29        |
| nr 7             | Moderate | 5              | 34        |
| nr <sub>8</sub>  | Moderate | 5              | 33        |
| nr <sub>9</sub>  | Moderate | 8              | 32        |
| nr 10            | Bad      | 5              | 42        |
| nr 11            | Moderate | 5              | 35        |
| nr 12            | Bad      | 1              | 40        |
| nr <sub>13</sub> | Bad      | 7              | 35        |

**Table 5.1:** Information per district of the city of Cochabamba.

☞

- **•** Expand the Create item in the Operation Tree and double-click the New Table item. The Create Table dialog box is opened.
- **•** Type District in the text box Table Name.
- **•** Type the description: Information related to the cadastral districts.
- **•** Select the domain District from the list box Domain.
- **•** Click OK.

Now the table window is opened. The table has 13 records with the identification codes of the 13 districts (nr 1 up to nr 13).

The first column will be Housecon. This column will have a class domain with three classes (Bad, Moderate, and Good).

☞

**•** Open the Columns menu and select the Add Column command. The Add Column dialog box is opened.

- **•** Type Housecon in the Column Name text box.
- **•** Click the Create Domain button (the small button to the right of the arrow of the Domain list box). The Create Domain dialog box is opened. Type the domain name Housecon in the text box, and make sure that the option Class is selected.
- **•** Type the description: Housing condition. Click OK.
- **•** The Domain Editor is opened. Open the Edit menu and select the Add Item command. The Add Domain Item dialog box is opened.
- **•** Enter the first class name: Bad. There is also an option to enter a code, which is useful when the class names are large. In this case no code is entered. Click OK.
- Then add the second class by pressing INS. Type for the name of the second class: Moderate. Then add the third class: Good.
- **•** From the Edit menu, select the option Manual Ordering. Select the word Moderate and place it above Good.
- **•** Close the Domain Editor.
- **•** Type the description in the Add Column dialog box: Average housing condition per district.
- **•** Click OK in the Add Column dialog box.

Column Housecon is added to the table District.

☞

- **•** Click the first field of column Housecon. A drop-down list is opened. If you click the small arrow, the three classes of the domain of this column are shown. Select the class Moderate.
- Press the arrow down  $(\downarrow)$  key on the keyboard, to go to the next field. You can use the left  $(\leftarrow)$  and right  $(\rightarrow)$  arrows to move through the items in the domain list. Select Good from the list for district nr 2.
- **•** Enter the rest of the data for this column Housecon according to Table 5.1.

Then create the second column for this table: Schools (number of schools in each district).

#### **•** Double-click the gray column header to the right of the column Housecon. This is another way of adding a column. ☞

- **•** The Add Column dialog box is opened. Enter the Column Name: Schools. Select the default domain: Value, and enter for the value range: 0 to 50, and the precision: 1.0.
- **•** Type the description: Number of schools per district. Click OK.
- Enter the values for the number of schools as given in Table 5.1.

The last column to add is called: Pchildren (the percentage of the population consisting of schoolchildren).

☞

- **•** Add the column: Pchildren. For the domain of this column select the system domain Perc, with a value range of 0 to 100, and a precision of 1.0.
- **•** Type the description: Percentage school children per district.
- **•** Click OK.
- Enter the values as shown in Table 5.1.
- **•** Close the table window.

### **Editing a column**

You can edit any field in a table by clicking it and typing the new contents. You can use the following keys on the keyboard to edit a table:

- The UP or DOWN ARROW keys, to move one field up or down.
- The TAB key, to move one field to the right.
- The SHIFT + TAB keys, to move one field to the left.
- The ESC key to stop editing.

For editing columns you will work with the table Cityblock. You will add one extra column, called Tourism, containing the most important touristic sites within the city center of Cochabamba.

☞

- **•** Open the table Cityblock. Add a new column Tourism. Create for this column a new domain Tourism, in which you add the items shown in Table 5.2.
- **•** Go to the records indicated in Table 5.2 and type the text shown in the table.
- **•** Close the table window.

| city block | <b>Tourism</b>      |
|------------|---------------------|
| 017        | Cathedral           |
| 018        | <b>Central Park</b> |
| 075        | Post office         |
| 267        | University          |
| 553        | Stadium             |
| 700        | Memorial hill       |
| 707        | Statue              |

**Table 5.2:** Some touristic sites in Cochabamba.

### **Summary: Creating, importing and editing tables**

- Tables can be obtained in several ways. In this exercise you saw how to create a table in ILWIS and how to enter values manually from the keyboard.
- An attribute table can be linked to other data objects that have a Class domain, an ID domain or a Bool domain.
- It is also possible to create tables with a domain None. In that case you cannot link the table to other objects.
- An attribute table may contain several columns. Each of these columns can have a class, ID or value domain (or other special domains, such as Color, String, Perc, Bool etc.).

# **5.2 Importing digital attribute data**

In many GIS projects you don't have to start from scratch. Often a lot of data is readily available, also in digital format. This is especially true for attribute data such as the data we are using in this exercise. These data have to be imported into ILWIS and adapted so that they can be used in combination with maps.

The Import Table Wizard helps you to import different table formats. In this exercise we will import a dBase file which contains the number of houses in each cityblock in Cochabamba.

! To view the dBase file in the Catalog, open the View menu and click Customize Catalog. On the Selection tab, type DBF in the External File Extensions text box.

☞

- **•** Expand the Import/Export item in the Operation Tree and double click the Import Table command. The Import Table wizard is started.
- **•** On the Specify Input Table page, select the file HOUSES.DBF. Click Next.
- **•** On the Select Table Format page, make sure the right table format is selected: Dbase DBF. Click Next.
- **•** On the Edit Column Details page, check the properties of all columns.

The Edit Columns Details page gives you an overview of columns that are detected in the dBase file, and allows you to check and modify how these columns should be imported. You can for instance specify other output column names, the domain (type) of each output column and whether or not a certain column should be the domain of the output table. Every default listed on this page can be double-clicked and changed according to your wishes.

In this case, you can use the existing ID domain Cityblock for the Name column, instead of creating a new domain for it. This column will also be used as the domain of the output table.

☞

- **•** For the Name column, under New Domain, double-click the default Yes and change it into No.
- **•** Accept the default Domain Type (ID).
- **•** Under Domain, double-click the default Name, and select domain Cityblock.

Now, you will specify column Name as table domain.

☞

- **•** Select the Table domain check box.
- **•** From the listbox that now appears, select column Name. A star \*, which appears before the Name column in the upper part of the page, is indicating the column that will be used as table domain.
- **•** Click Next.
- **•** On the Specify ILWIS Table Name page, type Houses for the Output File Name and click Finish.
- **•** Double-click the Houses table in the Catalog and check the results.
- **•** Also open table Cityblock.
- **•** Check the domain of both tables by opening the Properties sheets.

Both tables use domain Cityblock. Because of this common domain, you can join the column Houses from table Houses into the table Cityblock.

### ☞

- **•** In table Cityblock, open the Columns menu and choose the Join command.
- **•** On the first page of the Join Wizard, select table Houses, accept column Houses and click Next.
- **•** On the second page of the Join Wizard, accept the default Output Column Name, and click Finish.
- **•** Click OK in the column Properties dialog box and inspect the results.
- **•** Close the table windows when you have finished the exercise.

Table joining will be addressed extensively in section 5.7.

# **5.3 Calculating with columns**

After some introductory exercises dealing with the creation and import of a table, you are now starting with the main theme of this chapter: *table calculations*. These calculations will be done with *Table Calculation formulas*.

The formulas can be typed on the command line of a table window. A table calculation formula consists of an output column that will contain the result of the calculation, the definition symbol  $(=)$  or the assignment symbol  $(:=)$ , and an expression as in:

```
Outputcolumn=Expression
or
Outputcolumn:=Expression
```
When the Output column does not exist, a new column is created in the table. When the Output column exists in the table, the content of the column is replaced by the result of the formula.

Column names generally start with a non-numeric character (A-Z) and have no limitation on length. Column names may not contain any of the following characters:  $\setminus$  /

```
: * ? < > | " %
```
However, when a column name:

- starts with a digit, or
- contains spaces, or
- contains any of the following special characters:

 $\searrow$  : @ # \$ ^ & ( ) - + = [ ] { } ;  $\searrow$  , .

the column name must be enclosed by simple quotes in any further calculations on the command line. If a column name contains a simple quote, this quote must be duplicated.

- When the assignment symbol  $(:=)$  is used, a column is created, that is not depending on other columns (a source data object, see section 2.5). You can edit the data stored in such a column directly, e.g. by double-clicking on the field to be edited.
- When the definition symbol (=) is used and the output column does not exist yet, a *dependent column* is created. The data in a dependent column depend on data from other columns via the formula which was used. When data in one of the source columns is changed, the result will also change, when you make the column up-todate. Fields of a dependent column cannot be edited directly; results of calculations are protected.

An expression usually contains operators and/or functions to specify the calculation to be performed. The expression calculates results for all records of the output column. The available TabCalc operators and functions are listed in the ILWIS Help. You can press F1 at any time in the table window to access detailed information about them. You can also choose the Help on this Window command or the Related Topics command from the Help menu.

A formula can be very long. You can move within the formula using the left and right arrow keys, in combination with the CTRL key, or by using the mouse pointer. To retrieve a previous formula, open the listbox of the command line or use the arrow up key on the keyboard: this is called the *history*.

- 
- ! You can use the following short-cut keys: Ctrl+V (to paste information from the Clipboard to the Command line), - Ctrl+C (to copy from the Command line to the Clipboard). This is extremely useful when you have to edit complicated and long formulas. For an overview of the keyboard shortcuts see the topic Appendices: Keyboard shortcuts in the ILWIS Help.

### **Pocket Line Calculator**

To temporarily view the outcome of an expression, i.e. without storing the results in a column, you can also use the command line as a Pocket Line Calculator. On the command line of the table window, type a ? followed by an expression. This is in ILWIS the syntax for using the Pocket Line Calculator:

? Expression

for example:

- ? 7 + 8 returns 15.
- ? MAX(ColumnName) returns the maximum value of a column.

? Columnname [Recordnr] returns the contents of a column at a certain recordnumber.

For more information about the Pocket Line Calculator and the use of complicated expressions, refer to ILWIS Help, topic Table calculation: pocket line calculator.

### **Calculations with value columns**

You will now practice with calculations using columns. There are considerable differences in the way you calculate with value columns on the one hand, and with class and ID columns on the other. Let's start by using some operators on columns with a value domain. We use the table Cityblock to calculate the area of each city block in hectares, by dividing the column Area with 10000.

 $(1 \text{ hectare} = 100*100 = 10,000 \text{ square meters}).$ 

```
☞
```
- **•** Open the table Cityblock.
- **•** In the table window, position the mouse pointer on the command line and type the following formula: Areaha=Area/10000
- **•** Press Enter.

Now the Column Properties dialog box is opened. Since the column Areaha did not exist in the table, it now has to be defined. This dialog box provides possibilities to define for the new column: domain type, range, precision, position of the

column, width of the column, number of decimals and description. The value range defines the range of possible output values in the output column. Calculated values outside this range are assigned the *Undefined value* (indicated by a question mark: ?). It is thus important to select a range which encompasses all the possible output values.

In the Column Properties dialog box, the value range is defined in two text boxes: the minimum value in the first text box, and the maximum value in the other one. The precision text box is used to define the resolution of output values in the output column. A precision of 1 means that output values will be rounded to whole numbers. A precision of 0.1 means that the output values will have 1 decimal. The description text box can be used to enter a text explaining what the column represents. The use of the description text box is optional, but it is highly recommended, as it helps to remind you what the data means.

☞

- **•** Type some explanatory text in the Description text box, e.g.: Area of the city blocks in hectares.
- The rest of the properties we will leave as they are; accept the default values suggested by ILWIS by clicking OK.

The dialog box is closed, and the program executes the formula. The results are displayed in the column Areaha.

### **Operators for value columns**

There are several types of operators and functions that can be used in expressions with value columns.

- You can get an overview of all operators and functions that can be used for value
- columns in the ILWIS Help. Open the Help menu, and select Help on this Window. The Help is opened on the Table window page. Select the hypertext link Command line. Select the hypertext link Table Calculation. Select the hypertext link Operators and functions on value columns. Now you will see an overview of the operators and functions on value columns. Click the hypertext links to get more information and examples of the various operators. You can also use the Related Topics command on the Help menu.

### **Arithmetic operators**

These are the most simple operators, which are used for the multiplication, division, subtraction or addition of columns. Another example of these arithmetic operators will be used to calculate the population density per city block.

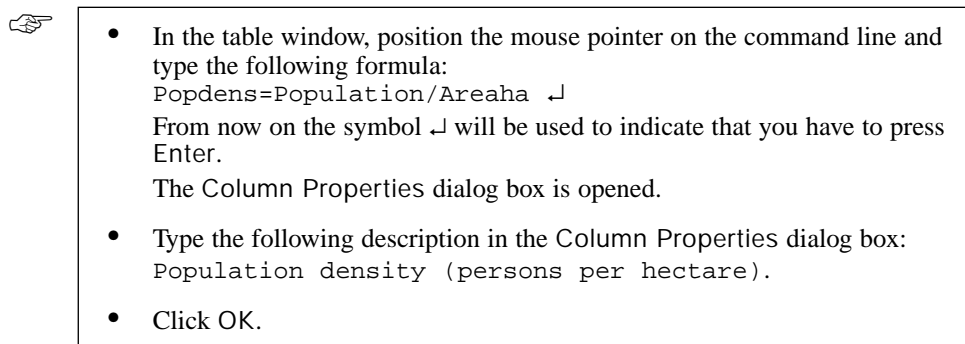

The table window now also contains the column Popdens with the population density for each city block.

### **Relational operators**

Relational operators  $(=, \le, \le, \ge, \ge)$  test whether one expression is equal, smaller, smaller or equal, larger, larger or equal, or different than another expression. Let us find out, for example, which city blocks have a population density of more than 200 persons per hectare.

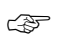

- **•** Type the following formula on the command line: Highdens=Popdens>200 ↵
	- **•** The Column Properties dialog box is opened.
	- **•** Type the following description: Population density higher than 200 persons per hectare.

Note that the suggested domain in the Column Properties dialog box is Bool. A Bool domain (abbreviation of *Boolean*) has only three possible values: True, False and undefined.

☞ **•** Click OK and check the results.

### **Logical operators**

Logical operators such as AND, OR, XOR and NOT, compare two expressions and check if both are true (AND), at least one is true (OR), or only one is true (XOR). The NOT operation checks if an expression is true or false. If the expression is true, the NOT operation will result in false and vice versa. As an example, the AND operator is used to find the city blocks that have a population density between 200 and 300 persons per hectare.

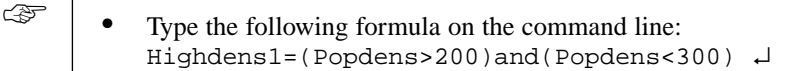

- **•** The Column Properties dialog box is opened.
- **•** Type the following description: Population density between 200 and 300 persons per hectare.
	- Click OK.

The same result could be obtained with the INRANGE function.

$$
\mathbb{R}
$$

- **•** Type the following formula on the command line: Highdens2=INRANGE(Popdens,200,300)↵
- **•** Click OK in the Column Properties dialog box and check the results in the table.

### **Conditional function**

The examples that we have used for the relational and logical operators all give output values, which are either true or false or undefined. In practice we use these operators mostly in combination with the *conditional IFF function*, which has the form of an IF...THEN..ELSE statement. The format for a conditional statement in ILWIS is: IFF( $a,b,c$ ). If condition *a* is true, then return expression *b*, otherwise return expression *c*.

```
☞
```
- **•** Type the following formula on the command line: Highdens3=IFF((Popdens>200)and(Popdens<300),Popdens,?)↵
- **•** Click OK in the Column Properties dialog box.

The resulting column (Highdens3) contains values for those records where the condition (Popdens>200) and (Popdens<300) was true. The other fields contain a question mark (?). These are so- called *undefined values*.

Conditional functions are used extensively in ILWIS. You will find that 3 out of 4 formulas you create will contain an IFF statement.

Conditional functions can also be part of another conditional function. In that case we call them nested IFF functions. The calculation performed above can also be written as such a nested IFF function.

☞

- **•** Type the following formula on the command line: Highdens4=IFF(Popdens>200,IFF(Popdens<300,Popdens,?),?)↵
- **•** Click OK in the Column Properties dialog box.

When you use nested IFF functions, you should be careful in determining how many closing brackets you must use (always as many closing brackets as there are IFF's in the formula), and where you put them.

Before continuing it is better to delete the columns that were made in this exercise, except for the column Popdens.

☞

- **•** Select column Highdens by clicking the name of the column.
- **•** From the Edit menu choose Delete. Confirm the deletion.
- **•** Select column Highdens1, and press the Delete key on the keyboard. Confirm the deletion.
- **•** Select the columns Highdens2, Highdens3, and Highdens4 with the left mouse button, while holding the Shift key. Press the right mouse button and choose Delete or click the Delete button  $\vert \mathbf{X} \vert$  in the toolbar. Confirm the deletion for all columns.
- **•** Close table Cityblock.

### **Operators used for class or ID columns**

Columns that have a class or ID domain can also be used in formulas. When using class names or IDs within an expression, these class names and IDs should be put between double quotes, e.g. "Residential". This also applies to the undefined value "?" in class and ID maps or domains.

The number of operators and functions that you can use for class or ID columns is quite limited. Of course, arithmetic operators make no sense (you can hardly divide one word by another). Relational operators are only limited to two: = (check whether two names are equal) and <> (check if they are unequal). Logical operators and conditional functions, however, are used extensively on class or ID columns.

Some examples are shown below. The first example is finding out which city blocks have a land use Residential and occur within the district nr 7.

☞

- **•** Open table Cityblock.
- **•** Type the following formula on the command line: Resnr7=(Landuse="Residential")and (District="7")↵
- **•** Click OK in the Column Properties dialog box.

The result of this formula is a column, using domain Bool.

Now let us combine several operators and an IFF function. We will find out the city blocks with either a residential or commercial land use in district nr 7.

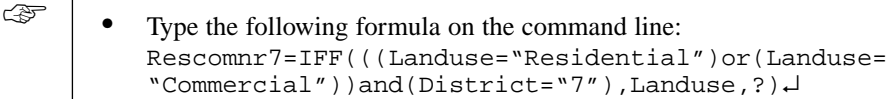

Note that in the Column Properties dialog box the suggested domain of the output column is City\_Landuse. This is because the possible results of the formula are either Residential or Commercial, which are both items of the domain City\_Landuse, or ? (undefined).

☞ **•** Click OK in the Column Properties dialog box.

### **How to define domains for IFF functions with class or ID**

When we work with IFF functions that give class or ID results, we may have four different situations:

- 1. *IFF(expression, domain1,"?").* The result of the expression fits in an existing class or ID domain (mostly one of the input columns), or is the undefined value. This is illustrated by the example shown above;
- 2. *IFF(expression, domain1,"name").* The result of the expression fits in a existing domain or is a name which is not yet in the domain. In this case you must add one item Name to the existing domain. A similar situation is *IFF(expression,"name",domain1)*;
- 3. *IFF(expression, domain1, domain2).* The result of the expression fits either in domain1 or in domain2. In this case you must merge the two domains;
- 4. *IFF(expression, "name","name").* The result of the expression is two names which fit, or may not fit, in an existing domain.

In situations 2, 3, and 4 you cannot simply use an existing domain for the output column. You should either add items to the existing domain, or you should create a new domain, depending on the THEN and ELSE parts of the IFF function. In case 2 you can add an extra name to the existing domain. In case 3 you can merge the two domains, either by adding the items of one domain to the other or by making a new domain which contains the items of both. In case 4 you can make a new domain which contains both names.

When ILWIS encounters in an IFF function one of the first three possibilities, the program will suggest that you use an existing domain. When you decide to use that existing domain and press OK in the Column Properties dialog box, you will get a warning, and you are asked whether you want to add the missing items to that domain. However, it is not advisable to generate large domains with a mixture of information. In many cases it is better to generate a new domain. To do so, you will have to press the Create domain button in the Column Properties form.

Note that it is always possible to use the output domain String for all four situations given above. However, it is not advised as a string column cannot be used in combination with a map.

Let us now look at the situations 2, 3, and 4 with some examples.

☞

**•** Type the following formula on the command line: Newlanduse=IFF(Landuse<>"Residential",Landuse, "Houses")↵

This statement is an example of situation 2, *IFF(expression, domain1,"name").* If the land use in the city block is not Residential then take the names from the column Landuse, otherwise use the word Houses. So in fact we replace the word Residential with the word Houses. This is a situation in which you could still use the existing domain City\_Landuse (belonging to the column Landuse) and add the item Houses to it.

☞

- **•** Click OK in the Column Properties dialog box.
- **•** The Merge domain dialog box appears, asking you to Add string Houses to domain City\_Landuse. Answer with Yes.

The new column Newlanduse shows the names of the non-residential city blocks, as in the column Landuse, and the new name Houses for the residential city blocks.

Let us now look at situation 3: *IFF(expression, domain1, domain2).* If there is information in column Tourism (which you generated in exercise 5.1), then we will use that information, otherwise we will take the names of the land use classes.

☞

**•** Type the following formula on the command line: Newlanduse2=IFF(ISUNDEF(Tourism),Landuse,Tourism)↵

What we have done here, is to look at whether fields in the column Tourism have undefined values, using a special function ISUNDEF. If that is the case, the names from the Landuse column are used, otherwise the names from the column Tourism. Since the items in the column Tourism also refer to land use, we can add the items of the existing domain City\_Landuse to it, so there is no need to create a new domain.

☞

**•** Press OK in the Column Properties dialog box. The Merge domain dialog box appears, asking you to Merge strings of domain 'City\_Landuse' into domain 'Tourism'. Answer with Yes.

Finally, let us give an example of situation 4, *IFF(Expression,"name","name")*. We will evaluate which city blocks are located in the city center. The city center consists of the district numbers 4, 5, 6, 7, 8, and 9. If we would create a formula for that it would be quite long:

```
Center=IFF((District="nr 4")or(District="nr 5")
or(District="nr 6") or (District="nr 7")or(District="nr 8")
or(District="nr 9"),"Center","Not in center")
```
Since this is quite a long formula we can do some tricks to shorten the equation. We need to evaluate whether the district is larger then 3 and smaller than 10. Unfortunately you cannot perform such relational operators on ID or class columns (the column district is an ID column). So what we have to do is to change the names of the column District, which appear to be numbers but are in fact IDs, to true numbers. There are special functions for this.

☞

**•** Type the following formula on the command line: Distrnr=VALUE(RIGHT(District,2))↵

In this formula two functions are combined. The formula first selects the last two characters of the strings in column District with the function RIGHT(District,2), and then these characters are converted to values with the function Value ().

☞

☞

- **•** Select the default domain Value in the Column Properties dialog box, with a minimum 1 and maximum 13, and a precision of 1. Click OK. Now you have values and can perform the actual calculation.
- **•** Type the following formula on the command line: Center=IFF(INRANGE(Distrnr,4,9),"Center","Not in center")↵

Now the calculation formula is much shorter, and the INRANGE function, which works on value columns, can be used to see if the district number of the district is between 4 and 9.

In this case it would make no sense to add the new names Center and Not in center to an existing domain. They contain a different type of information than that of the domains City\_Landuse or District.

Since the ELSE and THEN parts of the IFF function contain names that ILWIS cannot identify as being part of an existing domain, the program will display the String domain as the default domain for the output column. In this case, however, we would like to make a new domain: Center.

- **•** Click the Create domain button (located next to the arrow of the domain list box). The Create Domain dialog box is opened.
	- **•** Enter the Domain Name: Center, select the Class option and click OK.
	- **•** The Domain Editor is opened. Add the two items: Center and Not in center. Close the Domain Editor. Now you are back in the Column Properties dialog box. The domain Center is now selected. Click OK.
- ! Note that you could have also calculated the entire formula directly, by combining
- a series of functions in one expression, without the need to generate a value column first:

```
Center=IFF(INRANGE(VALUE(RIGHT(District,2)),4,9),"Center",
"Not in center")
```
There are many more operators and functions that can be used for class or ID domains than the ones we have treated in this exercise.

- 
- ! You can get an overview of all operators and functions that can be used for class or ID columns in the ILWIS Help, topic Table calculation: Operators and functions on Class, ID, Group or String columns. You can also check the topics Table calculation special: calculation on coordinates and calculation on colors, etc.

Before you continue with the next exercise, it is better to delete most of the columns created in this exercise.

- **•** Select column Resnr7 by clicking the name of the column, and press the Delete key on the keyboard. Confirm the deletion.
	- **•** Delete also the columns Rescomnr7, Newlanduse, and Newlanduse2.
	- **•** When you try to delete the column Distrnr, you will get a message that the column is still in use. It is used to calculate the dependent column Center. So before we can delete it, the dependency link should be broken.
	- **•** Double-click the column header Center. The Column Properties dialog box is opened. Press the Break Dependency Link button. Confirm this by clicking Yes in the next window.
	- **•** Delete the columns Center and Distrnr.
	- **•** Close table Cityblock.

### **Summary: Table Calculation**

☞

- Calculations are typed on the command line of the table window with formulas. Each formula contains the name of an output column, a definition or assignment symbol (which determines whether the output column will be dependent or not) and an expression.
- An expression contains operators, functions and operands (names of columns, strings and values).
- There is a similar set of operators and functions on value columns and on class, ID, and string columns. You cannot mix values and strings in an output column. The result column should be either value or string.
- On value columns we can use arithmetic, relational, and conditional operators, and a whole set of functions, of which the IFF function is the most important.
- *IFF(expression, then, else)* statements are very common in ILWIS. IFF functions can be combined into nested IFF statements.
- On class, ID or string columns we can use a smaller set of operators and functions (some relational and conditional operators).
- When the result of an IFF statement is a string, you can have 4 possibilities: *IFF(expression, domain1,"?"), IFF(expression, domain1,"name"), IFF(expression, domain1, domain2),* and *IFF(expression, "name","name").*

# **5.4 Classifying data in a column**

In the previous exercise you have seen a number of different operators and functions that can be used in calculations with columns. In this exercise you will learn another useful function: *classification of values in a column*.

The table Cityblock, containing information on the city blocks of Cochabamba, will be used again as an example.

☞ **•** Open table Cityblock.

One of the columns in this table that was created in the previous exercise is called Popdens (population density of each city block, expressed as number of persons per hectare).

If you don't have this column you can generate it by typing the following command on the command line of the table window: Popdens=10000\*Population/Area

### **Domain Group**

The column Popdens shows different values for each city block. To simplify this information it would be handy if we could classify it into a number of classes. This is done with the *CLFY function*. This function classifies values into a number of classes. The classes should be defined beforehand, and are stored in a so-called *domain Group*. A Group domain is a special type of class domain, in which for each class an upper boundary value is given.

| <b>Upper Bound</b> | Name                 |
|--------------------|----------------------|
|                    | 0 persons/ha         |
| 50                 | 1 - 50 persons/ha    |
| 100                | 50 - 100 persons/ha  |
| 200                | 100 - 200 persons/ha |
| 10000              | > 200 persons/ha     |

**Table 5.3:** Boundary values for classifying population density.

You will first create a group domain, called Popdensclass.

☞

- **•** Activate the Main window of ILWIS, open the File menu, select Create, and choose the Domain command. The Create Domain dialog is opened.
- **•** Type for the Domain Name: Popdensclass. Select the option: Class and the check box Group. Click OK. The Domain Editor is opened.
- **From the Edit menu, select the Add Item command or click the Add Item button** in the toolbar. The Add Domain Item dialog box is opened. in the toolbar. The Add Domain Item dialog box is opened. ➥

➦

- **•** Type for the Upper Bound: 0. Name: 0 persons/ha. Click OK.
- **•** Press the INS key. The Add Domain Item dialog box is opened.
- **•** Type for the Upper Bound: 50. Name: 1 50 persons/ha. Click OK.
- **•** Repeat the procedure for the other classes listed in the table.
- **•** Close the Domain Editor.

Now that the group domain is created we can classify the population density values in the table.

☞

- **•** Activate the table window with the table Cityblock, and type the following formula on the command line: Popdensc=CLFY(Popdens,Popdensclass)↵
- **•** Click OK in the Column Properties dialog box. Now you will see a new column with the description for each city block.
- **•** Close the table Cityblock.

You can also use the Column Slicing command on the Columns menu. Group domains can also be used on value maps, while using the Slicing operation (see chapter 7).

### **Summary: Classifying data in a column**

This exercise dealt with the classification of values in a column.

- Classification can be done with the CLFY function or the Column Slicing command on the Columns menu.
- A classification uses a so-called *Group domain*, which is a special type of class domain. For each class name, there is a boundary value to be used in the classification.

# **5.5 Statistical operations with columns**

Statistical operations with columns are a special type of table calculations. In the previous exercise you have seen how to calculate with columns and how to classify data in columns. In this exercise you will look at the statistical analysis options within tables.

### **5.5.1 Statistics in a table window**

### **Statistics Pane**

At the bottom of each table window you can find the *Statistics Pane*, which gives you some descriptive statistical information. For each value column, the Statistics Pane shows:

- Minimum value.
- Maximum value.
- Average.
- Standard deviation.
- Sum.

These values may help you to get a quick overview of your data.

### **Column Statistics**

Another option to calculate statistical values or to perform a statistical analysis using one or two columns, is to use the Statistics command from the Columns menu.

- ☞
- Open table Cityblock.
- In the table window, open the Columns menu and select the Statistics command.

The Column Statistics dialog box is opened.

- Select the statistical function Average.
- Select Area as the column on which you want to calculate the statistics.
- Click OK. The outcome is shown in a multi-line message box.
- Repeat this exercise for other statistical functions and close the table window when you are finished.

Available statistical functions are:

- Statistics on a single column: Average, Minimum, Maximum, Sum, Standard Deviation, Standard Error or Variance.
- Statistics on two columns: Correlation or Covariance.
- Statistical analysis: Student's *t*-test or  $X^2$ -test.

### **Statistics using the command line**

It can be useful to store the results of a statistical analysis in an output column. In that case, you can type an expression on the command line of the table window, in which you define an output column name and the statistical formula.

On the command line of the table window, you can retrieve a statistical formula, using the arrow up key. Replace the ? in front of the expression by an output column name and a definition symbol (=), e.g. *Outputcolumn*=AVG(*Inputcolumn*). You can find more information in ILWIS Help, topic Column Statistics.

### **5.5.2 Statistical analysis**

In this exercise you will apply a regression analysis to find the relationship between bird species richness and an environmental variable (moisture availability (%)). The data to be used in the regression analysis is stored in the table Birdodd, which contains the odd sample numbers of an inventory. You will use the regression equation to predict the number of bird species in a second table with even sample numbers Birdeven, on the basis of this environmental variable. The last step is to test the reliability of the predicted species richness i.e. to calculate the correlation between the predicted and the observed species richness.

☞ **•** Open the table Birdodd and evaluate the contents.

The X- and Y-columns show the coordinates for the odd-numbered locations. The table contains information about two environmental variables, moisture availability in % (Moist) and mean annual rainfall in mm (Avrain), and about the number of bird species (Richness) for each location.

The relation between species richness and moisture availability, as one of the environmental variables, can be visualized in a graph.

☞

- **•** In the Graphs menu of the table window select New Graph Window. The graph dialog box is opened.
- **•** Select the checkbox X-column and select Moist. Select Richness for the Y-column.
- **•** Click OK. The Graph Options dialog box is opened.
- **•** On the Moist x Richness tab select Point for graph type and accept the defaults by clicking OK. The Graph is displayed.

Explore the relation between species richness and moisture availability.

When you click in the graph window, ILWIS returns the corresponding  $X$  and  $Y$ values.

### **Least Squares Fit operation**

To obtain the regression equation that describes this relation, you need to perform a *Least Squares Fit* operation. The Least Squares Fit operation is a tool to describe the best fitting relation between two variables in a table.

☞

- **•** Open the Columns menu in the table window and select Least Squares. The Least Squares Fit dialog box is opened.
- **•** Select Moist for the X-column and Richness for the Y-column.
- **•** Select Polynomial for the type of function to describe the relation.
- **•** Type 2 for the number of terms to be used in the formula.
- **•** Type LSF for the name of the output column.
- **•** Click OK. The Column Properties dialog box is opened.
- **•** Click the Additional Info button to view the resulting least square fit formula.

Write this formula down, as this is the regression equation you will use later to predict species richness.

☞

- **•** Click OK in the Additional Info dialog box.
- **•** Accept the defaults in the Column Properties dialog box and click OK.

The new column LSF shows the transformed Y-values (Richness), obtained by applying the least squares fit formula to the independent X-variable (Moist). You can also perform a Least Squares Fit directly in a graph window. The resulting best fitting relation between two columns in your table will be directly drawn in the graph window.

☞

**•** Click the right mouse button in the graph window, choose Add graph and select Least Squares Fit. The Add Graph Least Squares Fit dialog box is opened.

- **•** For the X-axis of the graph, select Moist.
- **•** For the Y-axis of the graph, select Richness.
- **•** Select Polynomial as the type of function.
- **•** Type 2 for the number of terms to be used in the formula.
- **•** Click OK. The Graph Options dialog box is opened.
- **•** Make sure the graph type Line is selected, select a color for the line and click OK.

The least squares fit is shown in the graph window, as a line, representing the relation between the independent variable Moist and the dependent variable Richness.

☞ **•** Close table Birdodd.

### **Prediction based on regression equation**

You have now visualized the relationship between moisture availability and species richness and you have found the regression equation, which describes this relation. The coefficients of the regression equation will be used to predict the number of bird species in a second table (Birdeven) with the even records of the database.

☞

- **•** Open table Birdeven.
- **•** Type the following formula on the command line of the table window: PredRichness =  $45.265 + 4.193 * \text{Moist } \rightarrow$
- **•** Click OK in the Column Properties dialog box.

You will see a new column PredRichness, containing the predicted values for species richness based on moisture availability of the even samples.

### **Correlation between variables**

To evaluate the reliability of your prediction, you can calculate the correlation between the predicted and the observed species richness.

☞

- **•** In the table window open the Columns menu and select the Statistics command. The Column Statistics dialog box is opened.
	- **•** Select the statistical function Correlation.
	- Select Richness for the first column, containing the observed values.
	- **•** Select PredRichness for the second column, containing the predicted values.
- **•** Click OK.

The result of the calculation is shown in a message box. The correlation between the predicted and the observed species richness is 0.666, which implies a plausible, positive relation between moisture availability and species richness.

While the table contains X- and Y-coordinates, you can display the predicted and the observed species richness as attribute point data in a map window. However, a point map representing biodiversity (species numbers) has limited value for visual interpretation purposes. A better option is to rasterize the point map and to choose an appropriate representation (e.g. Pseudo).

The point map can also be used as input map to perform a point interpolation, such as for instance Moving Average. The output of a point interpolation is a raster map. For each pixel in the output map, a value is calculated by an interpolation on input point values.

# **5.6 Aggregate functions**

In the previous exercises, the use of several operators and functions that can be used in the calculation of columns were presented. All of these operators and functions work on each field individually, without looking at other fields in the same column.

In several cases, you may want to take into account the value for the same unit in the whole column or in sub-sets of records in a column. For example, you may want to calculate the population density, not for each city block individually, but for an entire district of the city. The functions that allow you to do such kind of operations are called *aggregate functions* (see Figure 5.2). Aggregations are performed on:

- all records of a column, or
- all records that belong to the same group of records as determined by a key column (also called a group-by column).

Aggregate functions can be performed on value columns as well as on class and ID columns.

- In case of value columns*,* all available statistical functions might be meaningful. In short, the following aggregations can be performed: *average, weighted average, count, minimum, median, weighted median, maximum, predominant, weighted predominant, standard deviation, weighted standard deviation*, and *sum*.
- In case of class or ID columns*,* only the *median*, the *count* and the *predominant* aggregate functions are meaningful.

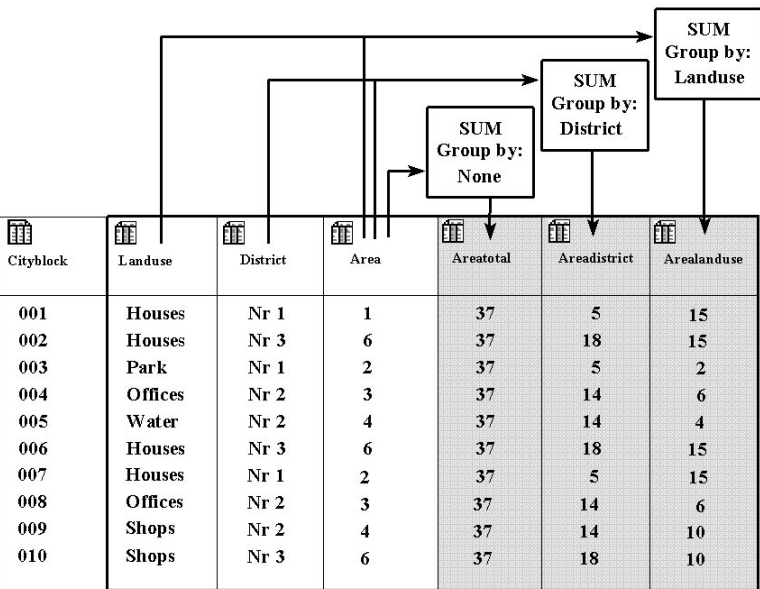

**Figure 5.2:** An example of the use of the aggregation function SUM for three situations. Group by: none: all values are summed up. Group by the column District: all values are summed up for each District. Group by: column Landuse.

Aggregation commands can be selected from the Columns menu in a table window, or by typing a statement on the command line of a table window. The first method is shown here. The use of the command line for operations will be explained in chapter 12. The result of an aggregation can be written into a new column of the same table, into a new column of a new table, or into a new column of another existing table.

Some examples will be shown, again with table Cityblock. The first example is the calculation of the total area of all city blocks.

☞

- **•** Open table Cityblock.
- **•** Open the Columns menu, and select the Aggregation command. The Aggregate Column dialog box is opened.
- **•** Select for the Column: Area, the function: Sum, and type as Output Column: Totalarea. Click OK.
- **•** Type the description: Total area of all city blocks in the Column Properties dialog box. Click OK.

You will see that the column Totalarea contains the value 10678499.792 for all records. That is because you have calculated the total area summing up all records. It is evident that the column Totalarea is not useful in combination with a map. Since the column only contains 1 value, it says nothing about the different units in the map.

Instead, you can also calculate the total area per district. Then, areas are summed up only for those records that have the same name in the column District. The column District is used to group the records. In this way we can calculate the total area of each district, or of each land use type, or any other 'group-by' column.

☞

- **•** Open the Columns menu and select the Aggregation command. The Aggregate Column dialog box is opened.
- **•** Select for the Column: Area, the function: Sum.
- **•** Select the check box Group by, and select the column District.
- **•** Type as Output Column: Areadistrict. Click OK.
- **•** Type the description: Total area of each district in the Column properties dialog box. Click OK.

The values in the column Areadistrict now show different areas for different districts.

☞

- **•** Check this by opening the Columns menu, and choosing the Sort command. The Sort dialog box is opened. Click Column, and select the column District. Click OK. The table is sorted according to the column District.
	- **•** In the table window, use the scroll button on the right-hand side and check whether the values in column Areadistrict change for each district.
	- **•** Sort the table again on the domain.

It is rather uneconomical to store the data from the column Areadistrict within the table Cityblock. Out of 717 different records, there are only 13 different values in this column. These values do not relate to the city blocks, but to the districts. To reduce the *data redundancy* it would be better to store the results in the District table (the one that you created in section 5.1).

☞

- **•** Perform the same aggregation; use the same name for the output column, but choose to write the output in the table: District.
- **•** Open the table District and look at the result.

Now the data is stored in a more useful way. The table has 13 records (13 districts), and each district has a value for Areadistrict.

You will now use another aggregation function: Average.

☞

- **•** Close table District.
- **•** In table Cityblock, calculate the average number of persons per building block for each district. Store the result in column: Avgpopbl in table District.
- **•** Open table District and examine the result.
- **•** Close all table windows.

### **A more complex problem**

Now you will learn how to use aggregate functions for a more complicated problem: what is the percentage of the land use types residential, commercial and institutional per district. You cannot obtain this information directly by an aggregate function, since the table has 717 records, one for each city block. For each city block it is indicated what is the district and what is the land use. The area of the districts is calculated already in the column Areadistrict. Now you need to know the area of each combination of District and Landuse. In order to do that you will have to combine the two columns District and Landuse. This can be done with the so-called *concatenation operation*. With a concatenation operation you can glue two strings together.

☞

- **•** Open table Cityblock.
- **•** Type the following formula on the command line: Distrlanduse=District+Landuse ↵
- **•** The Column properties dialog box is now displayed. The output column will have a String domain. Click OK.

The new column Distrlanduse now contains the unique combinations of the district numbers and the land use types. So now we can calculate with an aggregate

function the area occupied by each type of land use in each district. However, you should first change the domain for the column Distrlanduse from string to a class domain.

☞

- **•** Double-click the column header Distrlanduse. The Column Properties dialog box is opened. Press the button Create New Domain from Strings in column. The Create Domain dialog box is opened.
- **•** Change the name of the domain to Dlanduse. Note that the check box Apply domain to column is selected. Click OK. The domain of the column Distrlanduse is now a class domain, called Dlanduse.
- **•** Open the Columns menu and select the Aggregation command. The Aggregate Column dialog box is opened.
- **•** Select for the Column: Area, the function: Sum.
- Select the check box Group by, and select the column Distrlanduse.
- **•** Type for the Output Column: Areadistrlu. Click OK.
- **•** Type for the description: Area occupied by each land use type in each district. Click OK.

Now you know the area of each district, and the area of each land use type in each district. The combination of the two will give us the percentage of each district occupied by several land use types.

☞

- **•** Type the following formula on the command line: Residential=IFF(Landuse="Residential",100\* Areadistrlu/Areadistrict,0)↵
- **•** In the Column properties dialog box, select domain Perc, and click OK.

The column Residential shows the percentage of each district occupied by houses.

Now do the same thing for the land use types Commercial and Institutional.

☞

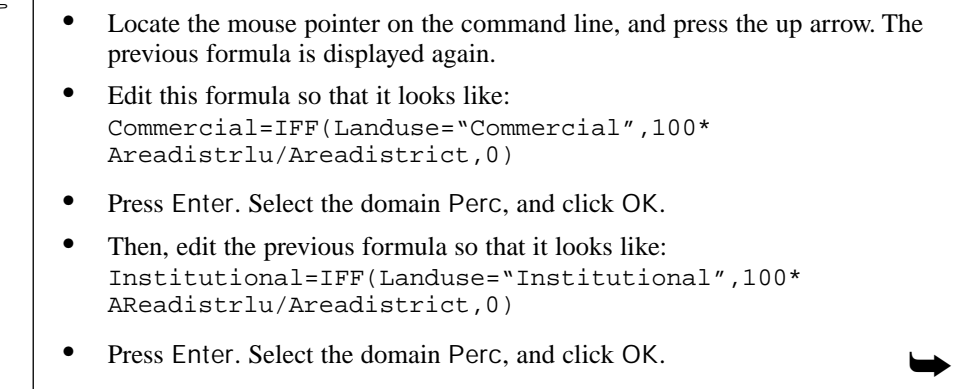

**•** Open the Columns menu and select Sort. Sort the table on the column Distrlanduse and compare the names in that column with the values in the columns Residential, Commercial and Institutional.

Whenever there is a combination of a district with the land use type Residential, the column Residential displays the value of the area within the district occupied by residential buildings.

It is quite obvious that the way the columns Residential, Commercial and Institutional are ordered, is not efficient. The data in these columns all relate to the district, and should be written only in the 13 records of the table District, in stead of the 717 building blocks. We will use these columns in a later exercise to join them in the table District. Most of the other columns created in this exercise can be deleted.

☞

➥

- **•** Select column Totalarea by clicking the name of the column, and press the Delete key on the keyboard. Confirm the deletion.
- **•** Sort again by Domain.
- **•** Break the Dependency Link of the columns Institutional, Commercial, Residential, Areadistrlu, Distrlanduse, Areadistrict and Popdensclass, by pressing the Break Dependency Link button in their Column properties dialog box.
- **•** Delete the columns Popdensclass, Areadistrict, Distrlanduse and Areadistrlu.
- **•** Close table Cityblock.

### **Summary: Aggregate functions**

Aggregations are either performed on:

- all records of a column,
- all records that belong to the same class as determined by a "group-by" column.

Aggregate functions can be performed on value columns as well as on class and ID columns.

- In the case of value columns*,* the following aggregations can be performed: *average, weighted average, count, minimum, median, weighted median, maximum, predominant, weighted predominant, standard deviation, weighted standard deviation* and *sum*.
- In case of class or ID columns*,* only the *median*, the *count* and the *predominant* aggregate functions are meaningful.

The result of an aggregation can be written into a new column of the same table, into a new column of a new table, or into a new column of another existing table.

# **5.7 Table joining**

In the previous exercise we have seen that you can store results of an aggregation in another table, which has the same domain as the group by column used in the aggregation, in order to reduce the data redundancy. In this exercise you will look in more detail to how you can use columns from one table in another table. The process of linking tables is called *joining*.

To join tables you need two tables, one that receives data and one that provides data. Furthermore, you need a *common domain* in the two tables.

When you want to combine information from two tables you may have one of the following four situations:

**1. The domain of the current table is the same as the domain of the other table from** which you want to join a column (see Figure 5.3-A). You can directly obtain data from the second table: the link between the two tables is through the common domain of both tables.

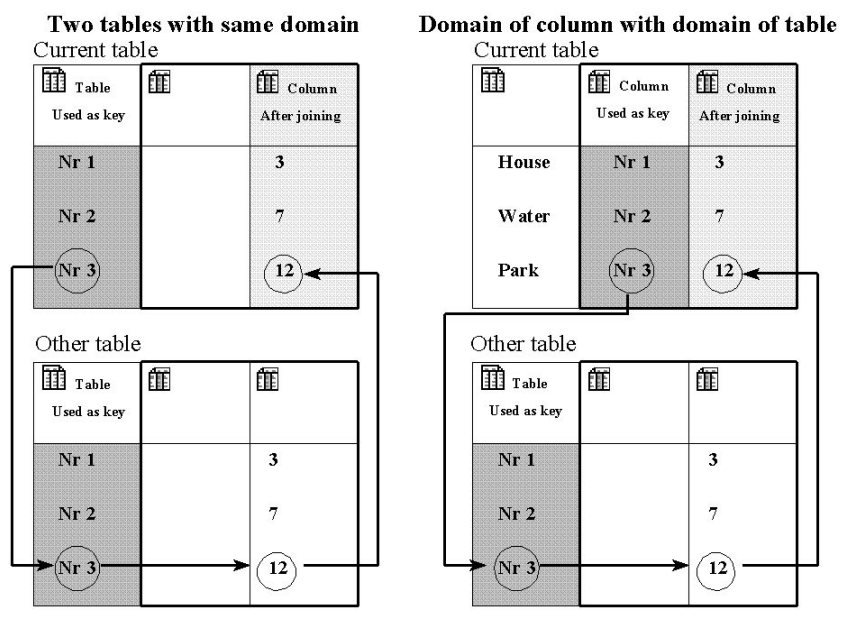

**Figure 5.3:** Two different ways of table joining. Dark shaded columns are used as key. The arrows indicate how the link is made. Fig 5.3-A (left): The domain of the current table is the same as the domain of the other table from which you want to obtain data. Fig 5.3-B (right): The domain of a column in the current table is the same as the domain of the other table from which you want obtain data.

**2. The domain of a column in the current table is the same as the domain of the other table from which you want to join a column** (see Figure 5.3-B). Specify a *key column*, in the current table; you can then directly obtain data from the second table. The link between the two tables is through the selected key column in the current table (key 1) and the domain of the second table (key 2).

- **3. The domain of the current table is the same as the domain of a key-column in the other table from which you want to join a column**. In this case you have two possibilities:
	- The key column in the other table contains unique class names, ID's or values. In that case you only have to specify the *key column* in that table (key 2) (see Figure 5.4-A)
	- The key column in the other table does not contain unique class names, ID's or values. In that case direct joining is not possible, since there may be more than one possibility to join. To solve that, you need to *aggregate* the values via the *key column* (Figure 5.4-B)

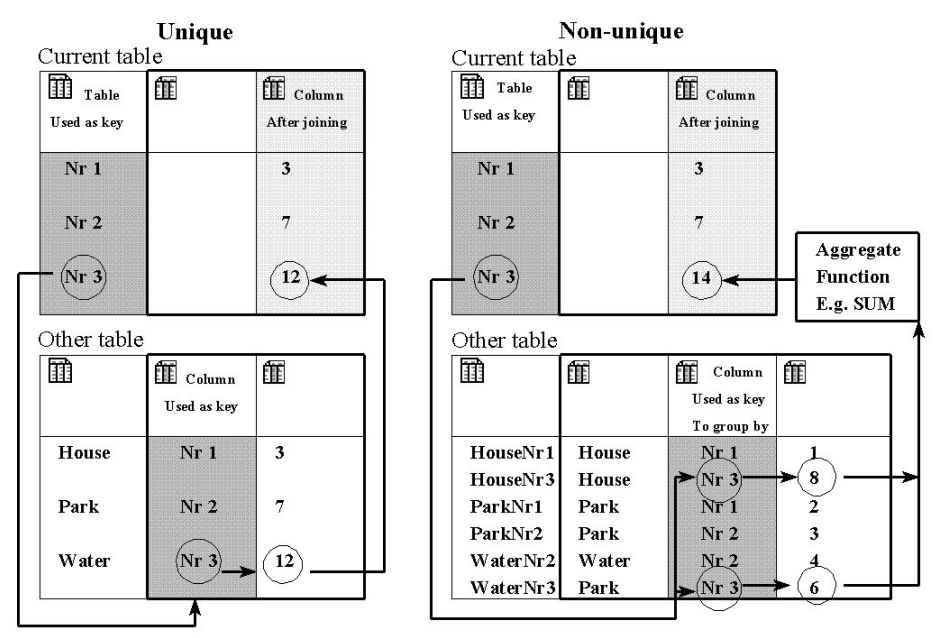

- **Figure 5.4:** The domain of the current table is the same as the domain of a column in the other table from which you want to join a column. Dark shaded columns are used as key. The arrows indicate how the link is made. Fig 5.4-A (left): The column in the other table contains unique class names, ID's or values. Fig 5.4-B (right): The column in the other table does not contain unique class names, ID's or values.
- **4. The domain of a column in the current table is the same as a domain of a key column in the other table from which you want to obtain data**. In this case we also have the same two possibilities as in the third situation shown above (see Figure 5.5).

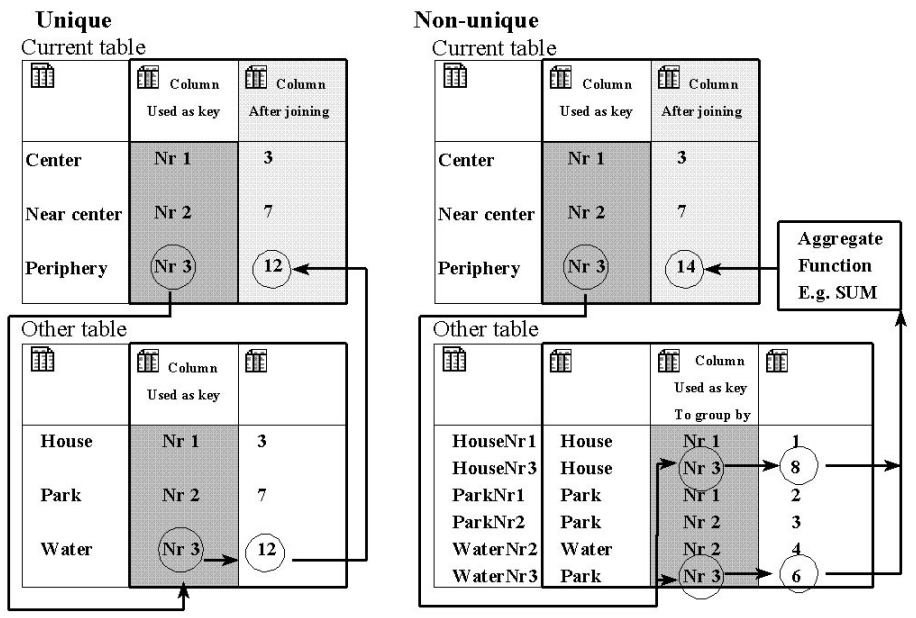

**Figure 5.5:** The domain of a column in the current table is the same as a domain of a key column in the other table from which you want to obtain data. Dark shaded columns are used as key. The arrows indicate how the link is made. Fig 5.3-A (left): The key column in the other table contains unique class names, ID's or values. Fig 5.2-B (right): The key column in the other table does not contain unique class names, ID's or values.

### **Joining via table domains**

蕊

First you will join two tables which both have the same domain (Figure 5.3-A). The first table is attribute table Cityblock with which you have been working in the previous exercises. To this current table, a column from *Polygon Histogram* Cityblock will be joined. This polygon histogram contains statistical information on each city block: the number of polygons, the perimeter and the area.

! You have not yet worked with histograms in the previous exercises. Histograms will be treated extensively in chapters 6 (histograms for satellite images) and in

chapter 7 (histograms of maps).

☞

**•** Open polygon histogram Cityblock and evaluate its contents.

**•** Open the File menu and select the Properties command to find out the domain of the table. Click Cancel.

The polygon histogram Cityblock has the same domain as the attribute table Cityblock. Note that the column NrPol (number of polygons) only contains the value 1. This is logical, since each city block has a unique identifier, and therefore occurs only once. The column Perimeter contains the length of the border of each city block (in meters). We want to read this column into the attribute table Cityblock.

# ☞

- **•** Close polygon histogram Cityblock and open the attribute table Cityblock.
- **•** From the Columns menu, select the Join command. The Join Wizard is started.
- **•** Select for the Table: the polygon histogram Cityblock and for the Column: Perimeter.

The Join Wizard now looks like Figure 5.6.

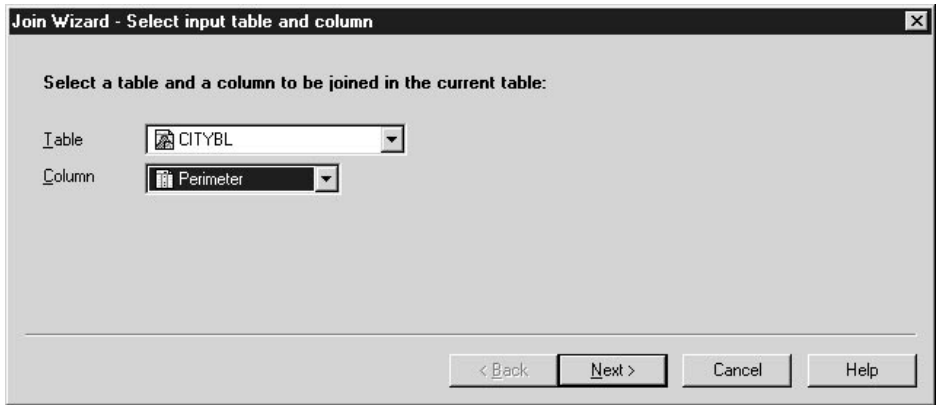

**Figure 5.6:** The Join Wizard used for joining a column from two tables with the same domain.

☞

- **•** Click Next in the Join Wizard. Accept the name Perimeter for output column and click Finish.
- **•** Click OK in the Column properties dialog box.
- **•** Check the result and close the table Cityblock.

Column Perimeter is now added to the attribute table Cityblock. We could use this column, together with the column Area (that was in fact also obtained from the polygon histogram through the same procedure) to evaluate the shape of the city blocks. A shape factor can be obtained by the ratio of the perimeter and the area.

! If you want to use a column stored in a table, other than the one you are working with, you can explicitly refer to it without importing it into your active table. You can use the following general syntax: Table.Column where Table is the name of the external table and Column is the name of the column in this table that you wish to use.

In this case you might thus have obtained the same result if you type on the command line:

Perimeter=Cityblock.hsa.Perimeter Cityblock.hsa is the polygon histogram.

### **Joining a key column with a table**

In this exercise, you will perform a join as shown in Figure 5.3-B: the current table has a key column with a domain that is the same as the domain of another table from which you wish to join a column. We would like to know the percentage of schoolchildren in relation to the total population per cityblock. This information is available in the column Pchildren in the District table, which you have created in exercise 5.1. The information of column Pchildren in the District table can be joined to the table Cityblock, because table Cityblock has a column (District) which has the same domain as the District table.

☞

- **•** Open table District and open table Cityblock. Check if the domain of the column District in table Cityblock is the same as the domain of table District.
- **•** Make the table window that displays table Cityblock the active window.
- **•** From the Columns menu, select the Join command. The Join Wizard is started.
- **•** Select for the Table: District, for the Column: Pchildren. Click Next.

The second page of the Join Wizard is to select and confirm the Join method, i.e. the link between the two tables. You can see in this case there is only one option: to choose a key Column from the current table and to use the Domain of the selected table. The Join wizard now looks like Figure 5.7.

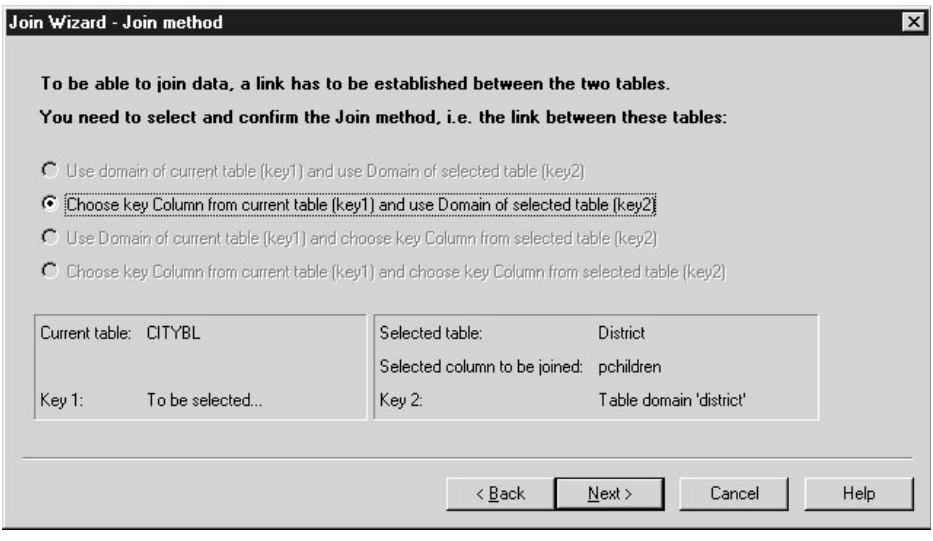

**Figure 5.7:** The Join Wizard - Join method page, using a key column in the current table to join a column from another table. The other table has the same domain as the key column in the current table.

- **•** Check if the option Choose key Column from current table (key1) and use Domain of selected table (key2) is selected and click Next.
	- **•** Make sure column District is selected as Key1 and click Next.
	- **•** Accept the Output Column Pchildren and click Finish.
	- **•** Change the value range in the Column properties dialog box so that minimum= 0, maximum= 100 and precision= 1.0. Click OK.

The column Pchildren is now added to attribute table Cityblock. We could use this column, together with the column Population to calculate the number of schoolchildren in each city block.

! Design the formula yourself for calculating the number of schoolchildren per city block.

Also join the table Cityblock with the table Houses (that was imported from dBase in section 5.2). Use the column Houses and the column Population to calculate the average number of persons per house for each cityblock, and for each district.

### **Table joining combined with aggregation**

In this exercise you will deal with a join as shown in Figure 5.4-B: the domain of the current table is the same as the domain of a column in another table from which you wish to join. We would like to know the total area and the total population for each district. Besides that, we would like to know the percentage cover of residential, commercial and institutional buildings in each district.

The information on areas and population is available in table Cityblock for each city block. We also know for each city block in which district it is located. Thus we can use the information from the table Cityblock and bring it into the table District. But as table Cityblock contains 717 records, and table District only 13, you will have to do an aggregation while doing the join operation.

To join information from table Cityblock into table District, you have to link the table District through 'group-by' column District in the table Cityblock, which contains the columns of interest.

☞

☞

- **•** Make the table window that displays the District table the active window.
- **•** From the Columns menu, select the Join command.
- **•** Select for the Table: Cityblock, for the Column: Population. Click Next.
- **•** Read the Join Method page; in this case there is only one way of joining possible. Click Next.

➥

➥

- **•** On the Link between two tables page, select column District as Key2. Click Next.
	- **•** On the Aggregation method page, select the aggregate function Sum.

The Join Wizard now looks like Figure 5.8.

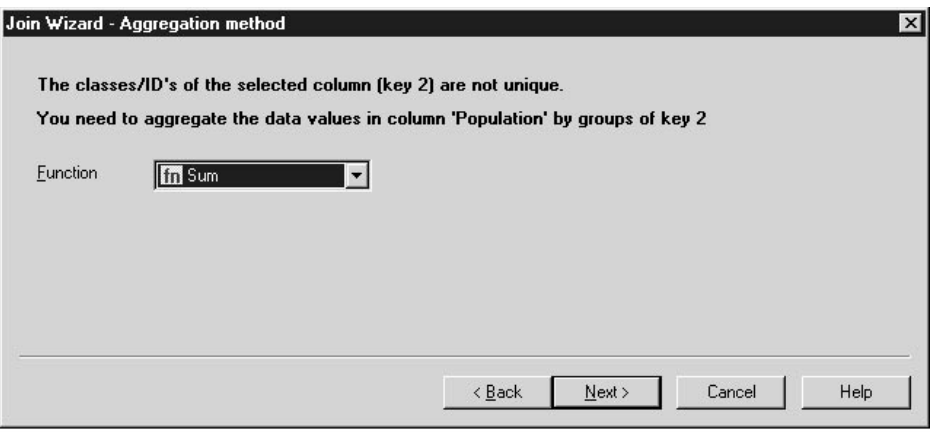

**Figure 5.8:** The Join Column dialog box using an aggregation function (**SUM**) to join a column (Population) from another table (Cityblock) via a group by column (District) into the current table (District) which also has the domain (District). The aggregate function is needed since the table Cityblock contains many records for the same item of the domain District, while table District only contains one record for each domain item.

#### ☞

- **•** Click Next.
- **•** Accept the Output Column name Population and click Finish.
- **•** Accept the defaults in the Column properties dialog box and click OK.

The Column Population is now added to the attribute table District. We could use this column, together with the column Pchildren to calculate the number of schoolchildren in each district.

! Design the formula yourself for calculating the number of schoolchildren per district.

Finally, you can also join the columns Residential, Commercial and Institutional into the table District. In table Cityblock, information on the areas of residential, commercial and industrial land use types is available per city block. These columns were created in section 5.6.

### **•** Repeat the same procedure as described above for these three columns. Select the aggregation function AVG (average). For the output columns, select domain Perc (percentage) with a Precision of 0.01. ☞

**•** Close the table District and the table Cityblock.

### **Summary: Table joining**

In order to be able to join tables, the domain of the table or one of its columns should match the domain of the other table or one of its columns. There are four methods in which tables can be joined:

- The domain of the two tables is the same.
- The domain of a column in the current table is the same as the domain of the table from which you want to obtain data.
- The domain of the current table is the same as the domain of a column in the table from which you want to obtain data.
- The domain of a column in the current table is the same as a domain of a column in the table from which you want to obtain data.

# **5.8 Displaying results as graphs**

Data in a table can be presented as graphs in a *graph window*. In this exercise you will have a look at the graph window and at the way in which you can display the results of the previous exercise. In the last part of section 5.7, you have joined the columns of table Cityblock into the District table, and obtained the columns Residential, Commercial and Institutional in the last table. These columns contain the percentage cover of each of these land use types within each district of the city of Cochabamba.

! If you did not succeed in the last exercise, or if you start with this exercise with-out having done section 5.7, you can use table Distric1, which already contains the joined columns, and use table Distric1 whenever we speak of the table District.

☞

**•** Open table District.

**•** In the table window, open the Graphs menu, and select the New Graph Window command.

The dialog box Graph is opened. In this dialog box, the columns of the table are presented in the X-Axis (optional) and Y-Axis list boxes which can be used to select the X and Y axes of the graph.

☞

- Make sure the X-column check box is not selected.
- **•** Select column Residential from the Y-column list box.
- **•** Click OK.

The Graph Options dialog box is opened, in which you can select a graph type and a display color.

☞

- **•** Select Bar for graph type.
- **•** On the tab Y-Axis (left), type for the Axis text: Percentage. Type for the Y-Axis Min - Max: 0 and 100.
- **•** Click OK.

The Graph window is opened. The graph shows the percentage cover of residential buildings in each district.

You can add the other two graphs showing the percentage of commercial and institutional buildings.

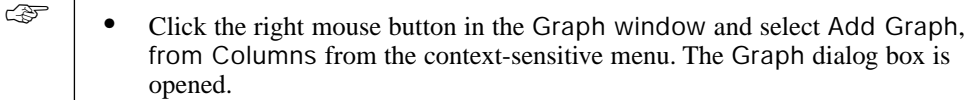

- **•** Select column Commercial from the Y-column list box.
- **•** Click OK. The Graph Options dialog box is opened.
- **•** Select Bar for the graph type and select a color for the Commercial bars.
- **•** Make sure that for the Y-Axis, the Left axis is used.
- **•** Repeat the same procedure for the graph of column Institutional. You can change the display options of each of the graphs, by clicking a graph tab in the Graph Options dialog box.
- **•** Close the graph window.
- **•** Close the table window.

### **Summary: Graph display**

- Data in columns can be displayed as graphs of different types: lines, steps, bars, needles and points.
- Several graphs can be combined in one graph window.